## h\_da

HOCHSCHULE DARMSTADT<br>UNIVERSITY OF APPLIED SCIENCES

Autor: Sandra Hornig

# **Portauthentifizierung mit 802.1x unter Windows 10**

Version 1.0 Stand 02.06.2017

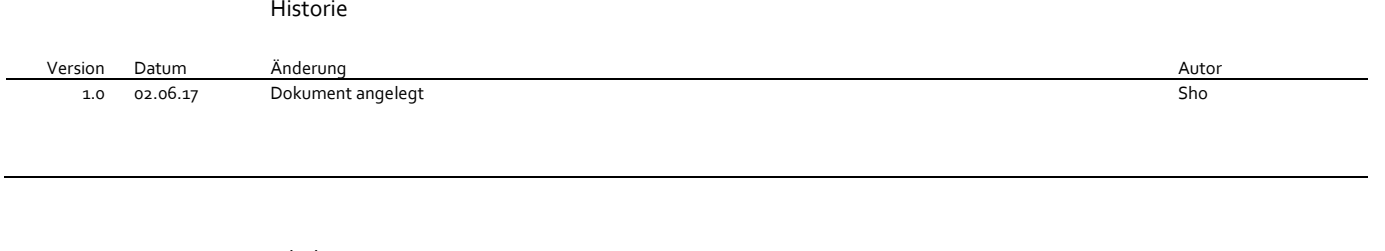

### Inhalt

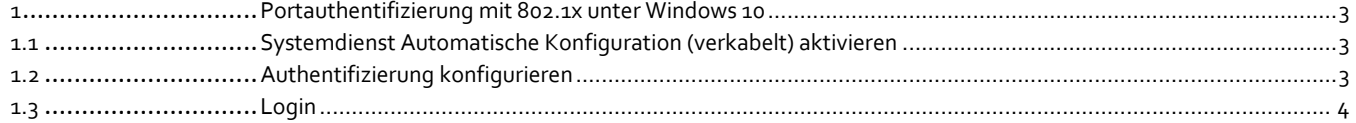

### <span id="page-2-0"></span>1 Portauthentifizierung mit 802.1x unter Windows 10

### <span id="page-2-1"></span>1.1 Systemdienst Automatische Konfiguration (verkabelt) aktivieren

Für die Authentifizierung am Netzwerk mit Windows Bordmitteln müssen Sie die "Systemsteuerung"-App und den darin enthaltenen Programmpunkt "Dienste" aufrufen.

Der Systemdienst "Automatische Konfiguration (verkabelt)" ist standardmäßig nicht aktiv und steht auf "Manuell". Diesen aktivieren Sie, indem Sie ihn auf "Automatisch" umstellen und dann starten.

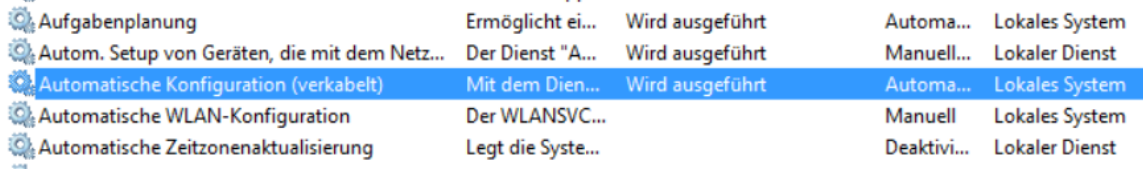

Sobald der Dienst gestartet wurde, erscheint ein weiteres Registerblatt "Authentifizierung" in den Eigenschaften der LAN-Verbindung.

#### <span id="page-2-2"></span>1.2 Authentifizierung konfigurieren

Zum Konfigurieren der Authentifizierung müssen Sie die Eigenschaften der LAN-Verbindung editieren. Hierzu öffnen Sie in der "Systemsteuerung" das "Netzwerk- und Freigabecenter" und klicken auf "Adaptereinstellungen ändern". Mit einem Rechts-Klick auf die entsprechende "LAN-Verbindung" öffnen Sie bitte die "Eigenschaften" der LAN-Verbindung. Hier wählen Sie den Reiter "Authentifizierung" und als Authentifizierungsmethode "Geschütztes EAP (PEAP)" inkl. aller drei Häkchen aus.

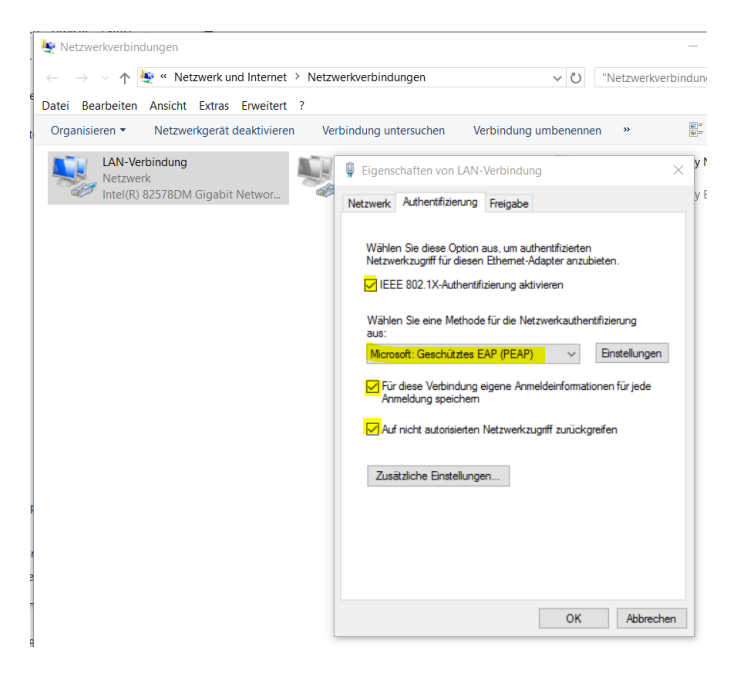

Danach gehen Sie auf die "Einstelllungen". Der Haken "Serverzertifikate überprüfen" muß gesetzt sein. Genauso der Haken bei "Deutsche Telekom Root CA 2". Als Authentifizierungsmethode wird "gesichertes Kennwort (EAP-MSCHAP v2)" gewählt. Nach Betätigen des Buttons "Konfigurieren" erscheint ein weiteres Dialogfeld, wo man den evtl. gesetzten Haken entfernt und dann "OK" klickt. Alle nun geöffneten Dialogfenster werden mit "OK" bestätigt.

802.1x ist nun für die von Ihnen konfigurierte Netzwerkkarte aktiviert.

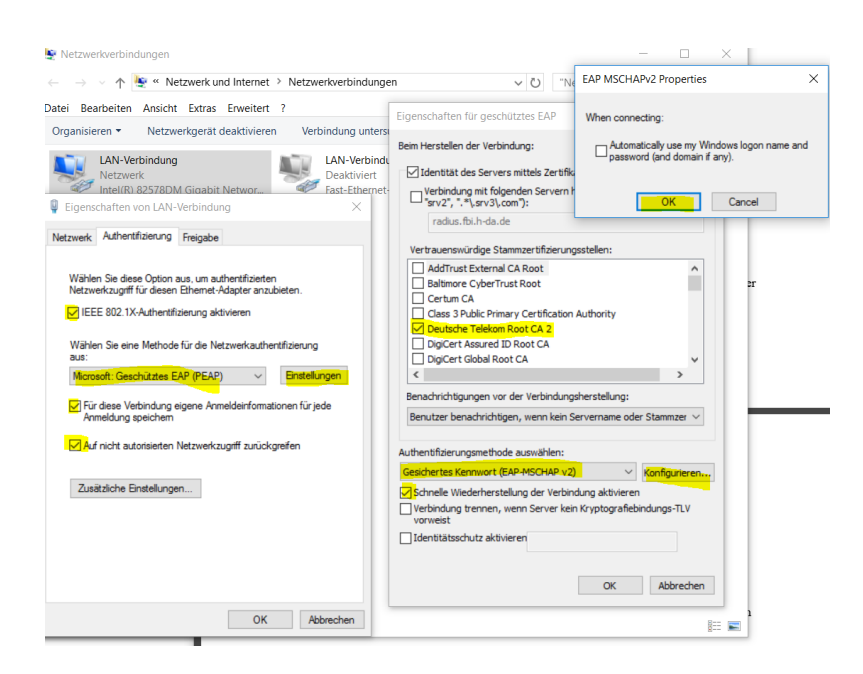

### <span id="page-3-0"></span>1.3 Login

Nachdem 802.1x für die Netzwerkkarte aktiviert ist, wird beim nächsten Anmeldevorgang nach Ihren Zugangsdaten gefragt. Zu diesem Zweck erscheint nach der Anmeldung eine Blase in der Taskleiste (unten rechts).

Klicken Sie darauf, um das zugehörige Dialogfeld zu öffnen. Geben sie Ihre Anmeldeinformationen (FBI-Zugangsdaten, nicht die hochschulweiten Zugangsdaten!) ein und bestätigen Sie mit OK. Ihre Netzwerkkarte wird nun mit Ihren Zugangsdaten am Netzwerk authentifiziert. Sie können auch gerne den Haken mit "Anmeldeinformationen für spätere Eingaben speichern" anklicken. Sie müssen sich allerdings darüber bewusst sein, dass dann auch andere Benutzer an Ihrem Laptop/PC, sofern dieser nicht gesperrt sein sollte, mit ihren Zugangsdaten Zugriff auf Netzwerk haben. Sie sind dann für dessen Aktivitäten im Netzwerk verantwortlich!